# How to Use Transitions in Pinnacle Studio

In this tutorial, you'll learn all the different ways you can add transitions to the video clips or photos on your timeline, plus options for advanced editing.

#### Changing Your Default Transition Settings

Before you begin adding transitions to your video projects, you can change the default transitions settings if you wish.

- Go to **Setup** > **Control Panel** and click on **Project Settings**.
- Adjust the **Default Duration for Transitions**.

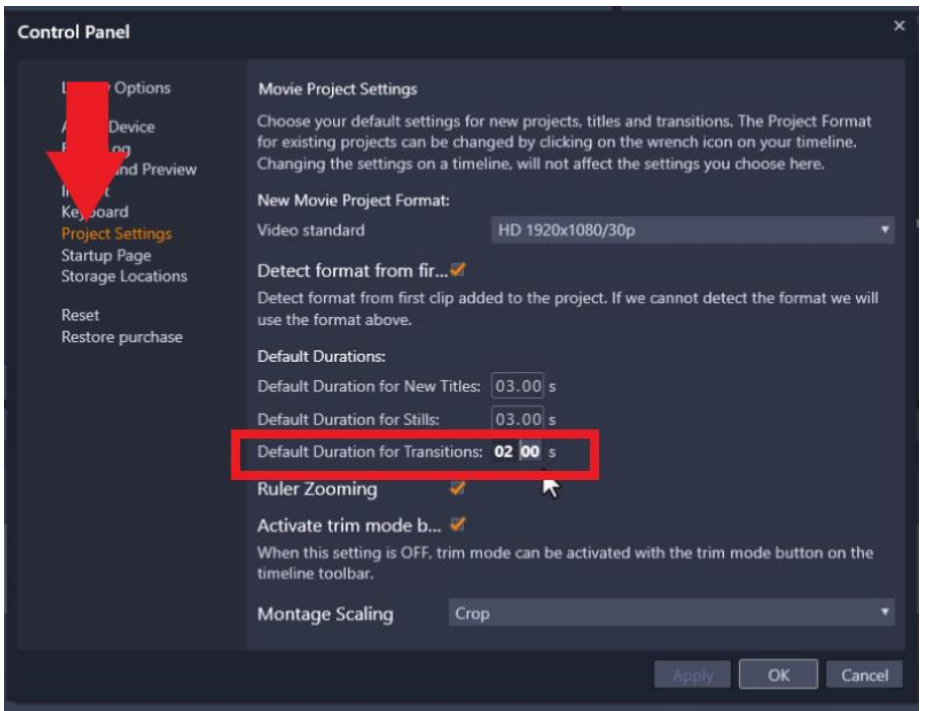

Now each time a new transition is added to your timeline, it will be your default length automatically.

#### Viewing Transitions

You can access the **Transitions** library by clicking on the **Transitions** icon (lightning bolt symbol). There are many categories listed for you to choose from. Clicking on **Transitions** at the top of the list will display *all* transitions in the library window.

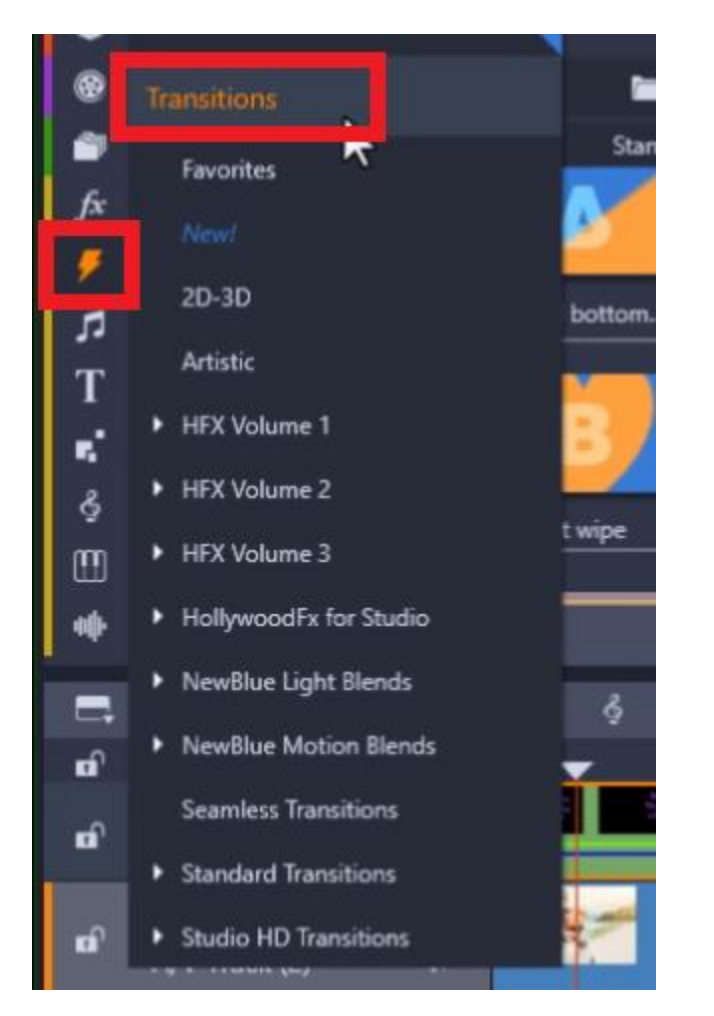

To preview a transition before adding to your timeline, click on the transition and then press play in the preview pane.

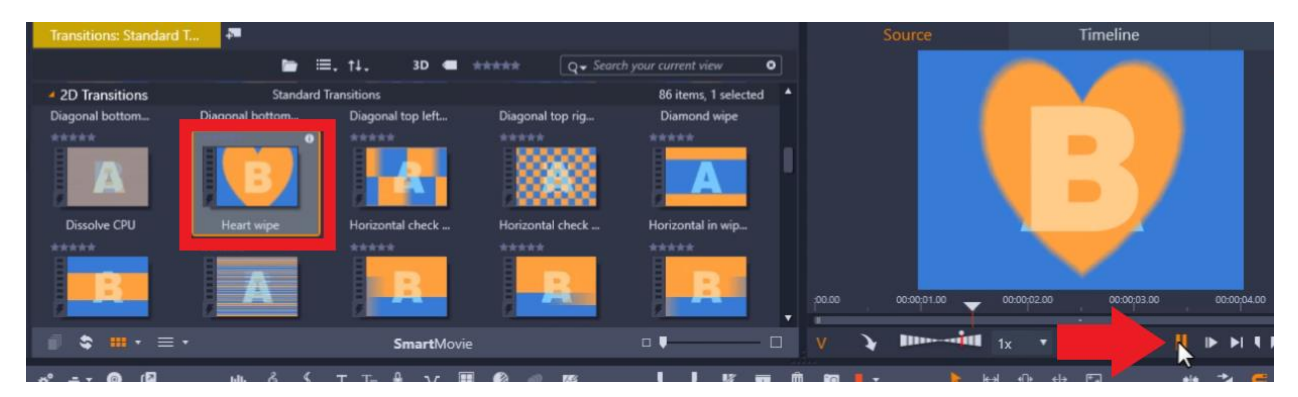

To add a transition to your Favorites list, right-click on the transition and select **Add to Favorites**.

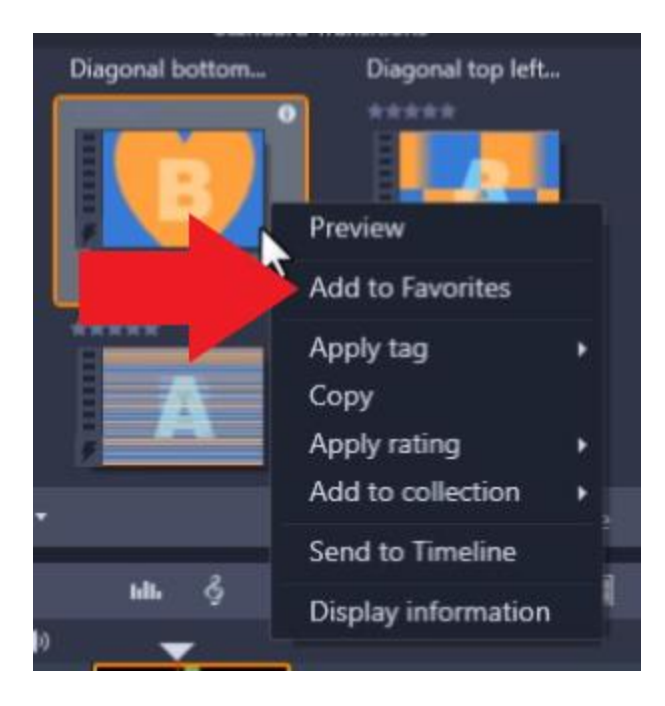

# Adding Transitions

There are a couple different ways to add transitions to your timeline:

1. Drag a transition from the library and place it in between the two clips you want to transition. An icon will appear between the clips and show you a small image of the transition type you used.

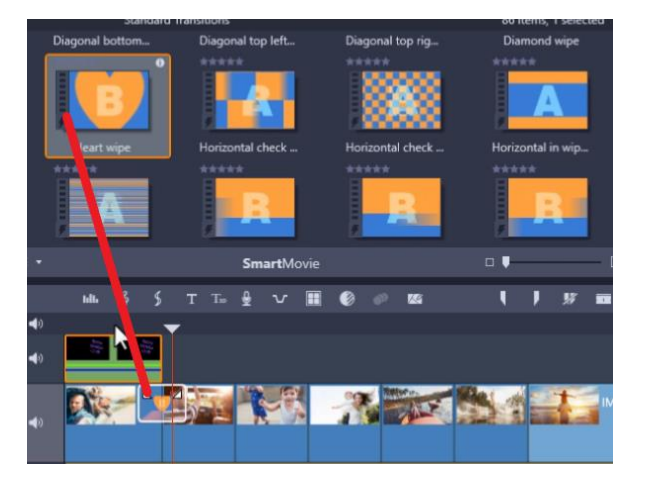

2. Move your timeline playhead to where you want to add the transition, then right-click on a transition and select **Send to Timeline**. The transition will be added to where you had your playhead positioned.

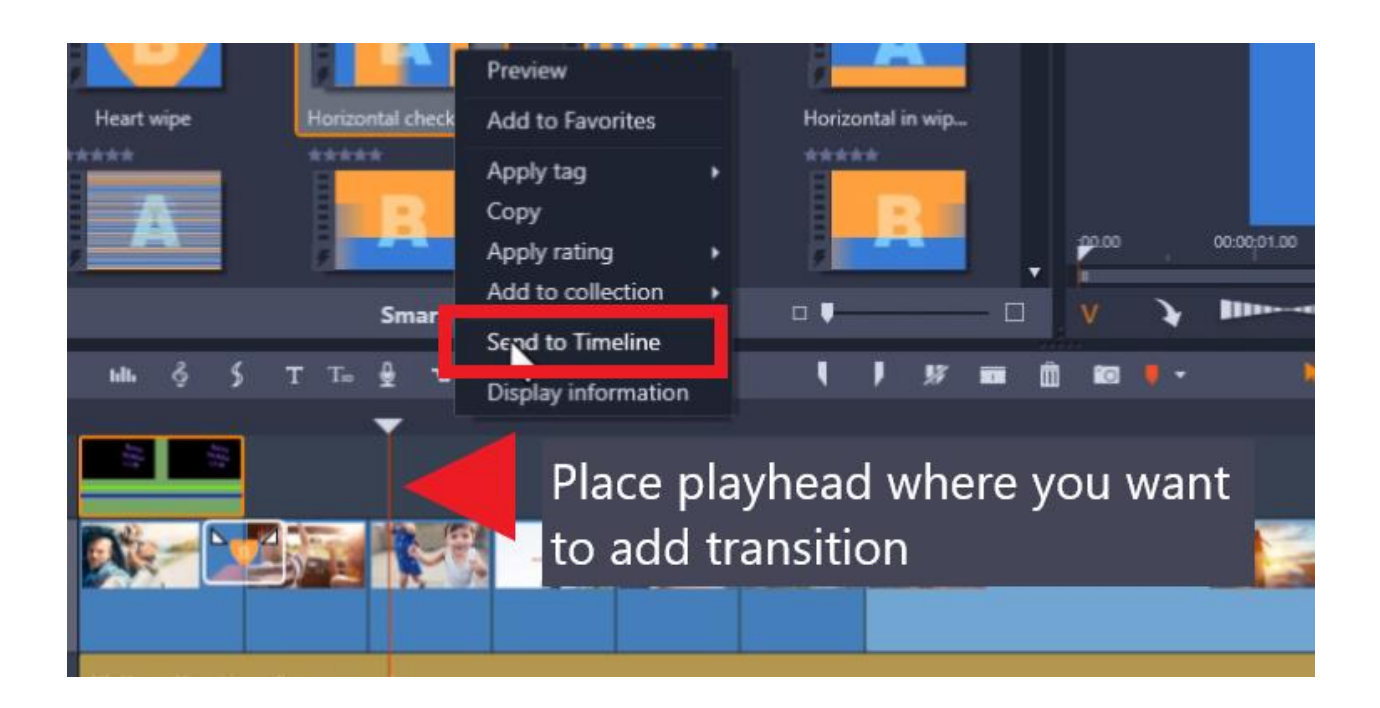

## Removing or Replacing Transitions

To remove or replace a transition, right-click on the transition and select **Transition.** 

- click **Remove** if you want to get rid of the transition.
- click **Replace by** if you want to replace the existing transition with one of your **Recently Used Transitions** or a crossfade.

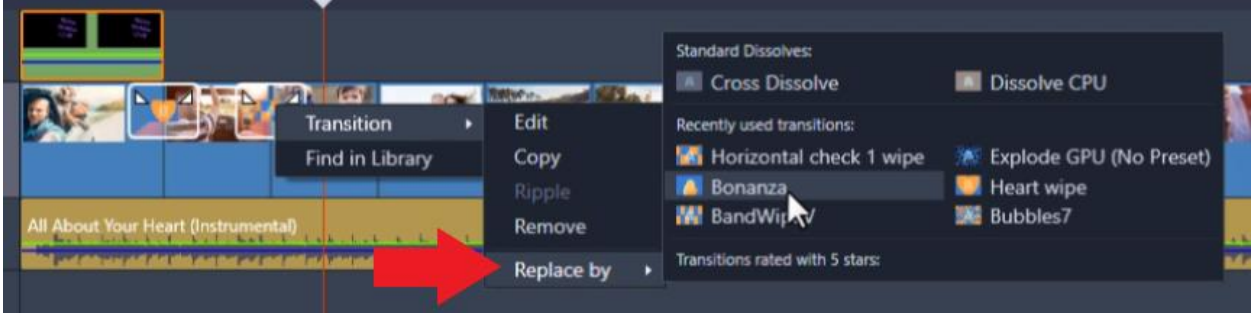

*NOTE: Another way to replace transitions is to choose a new one from the Transitions library and drag it overtop of the transition you want to replace on your timeline.*

#### How to Add the Same Transition Between Each Clip

- Drag a transition onto the first clip of your timeline.
- Highlight all your media on A/V Track 2 (or where you have placed your photo and video clips) and right-click on the transition.
- Then select **Transition > Ripple**.

o This will cause a ripple effect down the timeline and this transition has now been applied between each clip.

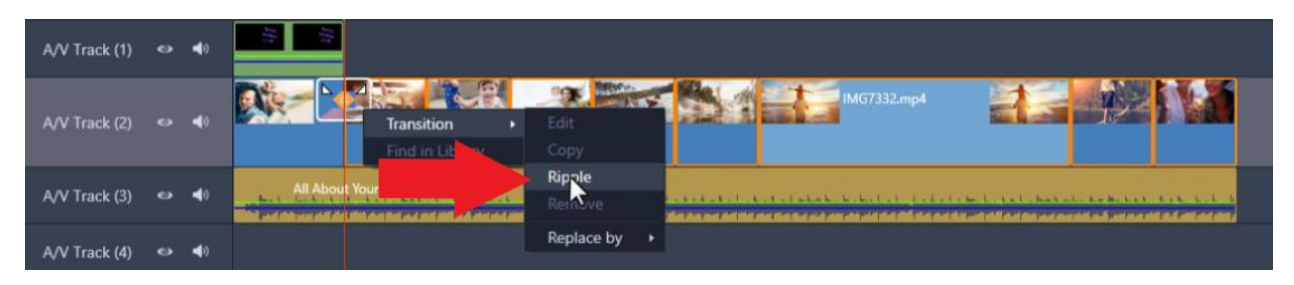

## Advanced Transition Editing

Right-click on the transition you want to edit and click on **Transition > Edit**. This will open the **Editor** window.

Depending on the transition you are working with, there will be different options you can adjust, including the placement of the transition.

In this example, you can adjust the edge softness or add a colored border to the transition.

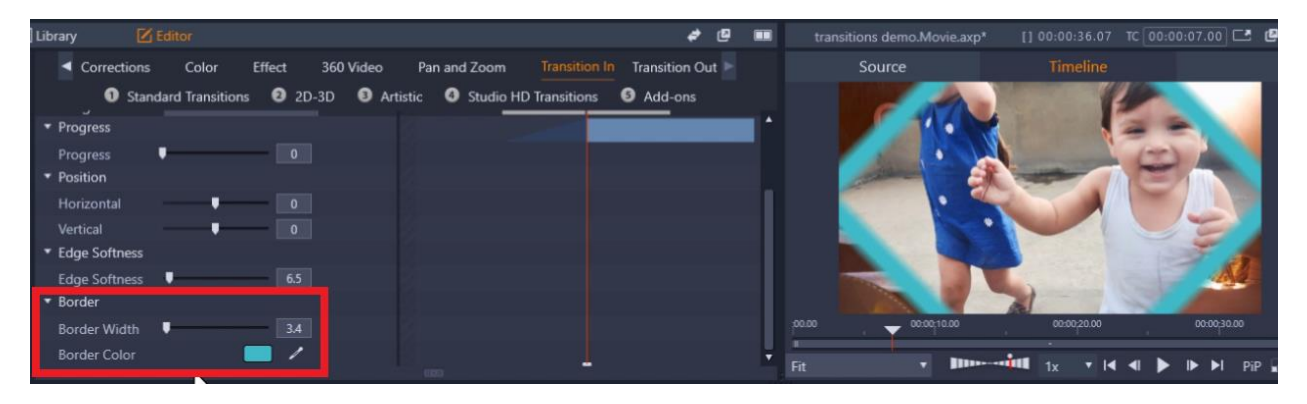

## Adding a Quick Fade or Cross Dissolve

If you want to add a fade at the end of a clip, you don't even have to select a transition from the library. Just hover over the end of the clip you want to add a fade to until this arrow pops up.

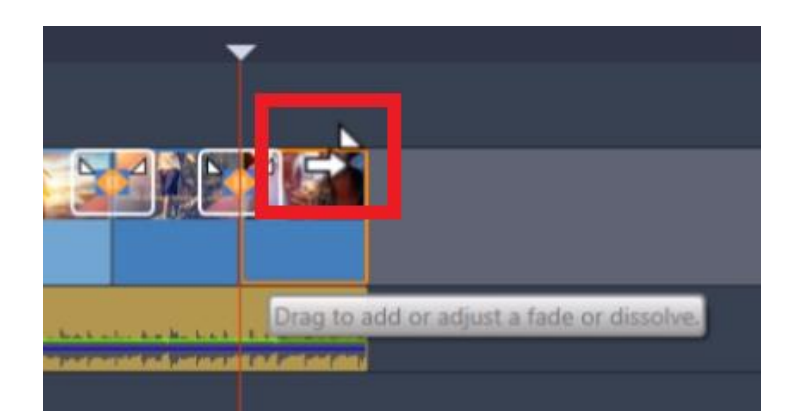

Then click and drag to the left or right (depending on where you want to put the transition) which will create a nice fade. You can adjust any of the other transitions on your timeline in the same way.

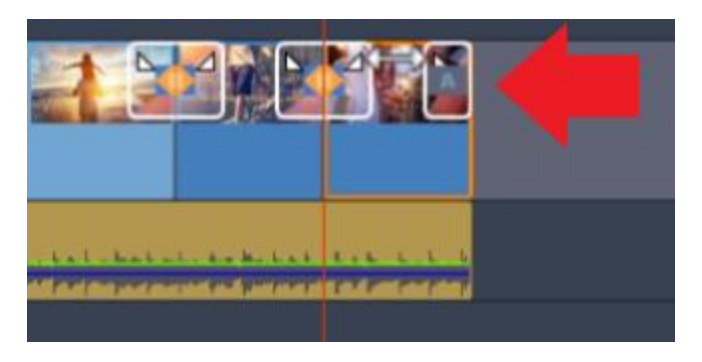

Now that you have learned how to use transitions, browse through the Transitions library and start experimenting with different effects. You'll see how easily transitions can add a professional look to your video projects.